## **Come fare per le esenzioni dalla vaccinazione anti-Sars- Cov 2, attraverso il portale Sistema TS?**

R. Vallini

Innanzi tutto occorre accedere al portale, digitando nella barra di indirizzi del vostro web-browser (Explorer, Microsoft Edge, Google Crome ecc.) l'indirizzo :

## **https:/sistemats1.sanita.finanze.it/portale/area-riservata-operatore**

seguito dal tasto invio. Arriverete così a questa pagina:

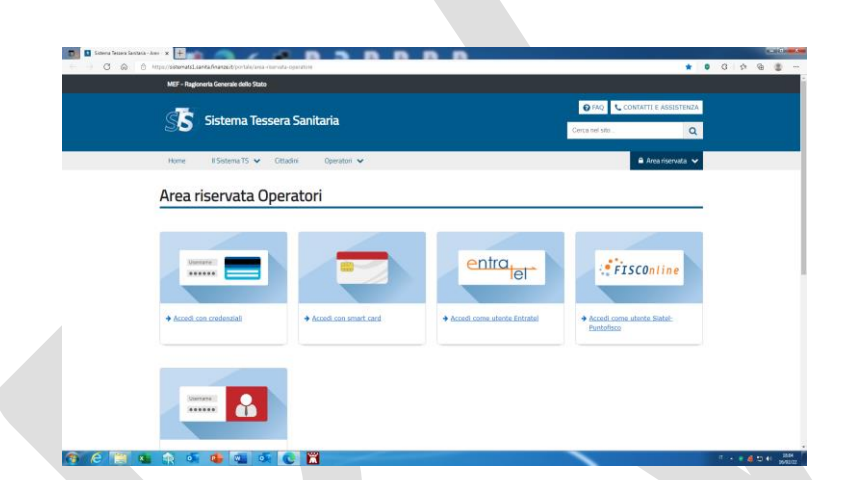

Dove sceglierete (cliccandoci sopra), l'opzione "Accedi con smart-card"

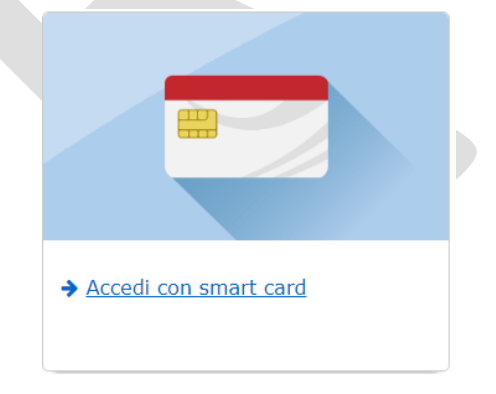

A questo punto. Entrerete in questa pagina

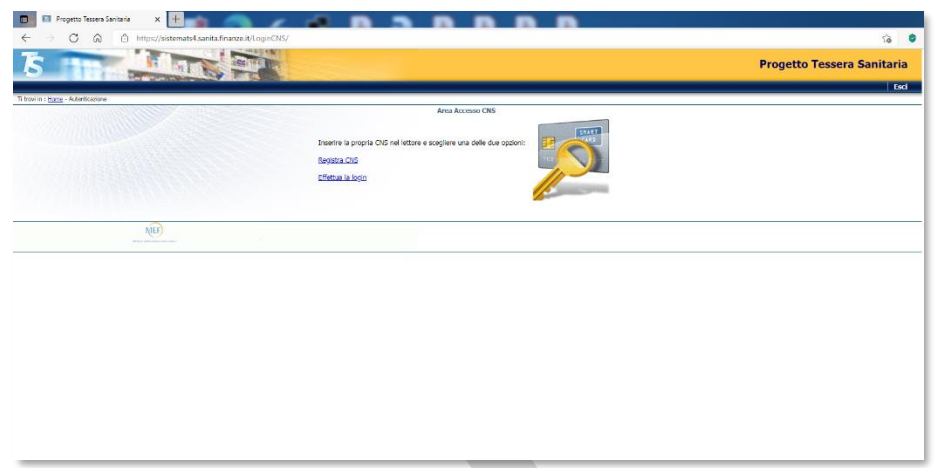

Ci sono solo due possibilità:

- 1. È la **prima volta** che accedete: in questo caso **occorre prima registrare la CNS** (Carta Nazionale dei Servizi) nel sistema, cliccando sull'opzione **Registra CNS** (cosa che impegna pochissimo) oppure…
- 2. Siete **già entrati** almeno una volta nel sistema e quindi potete accedere direttamente cliccando sull' opzione **Effettua la login** ed accedendo direttamente con le stesse credenziali con le quali entrate nel portale "Continuità della cura". Nella finestra che si aprirà

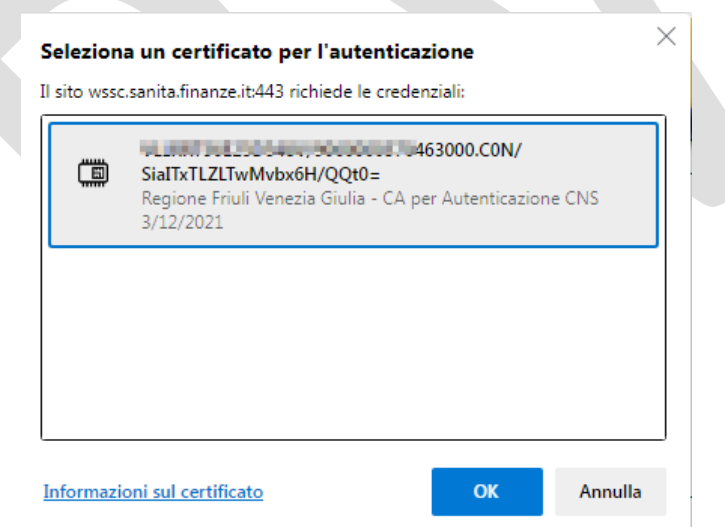

Selezionate il certificato (che riporterà il Vs. codice fiscale), seguito da OK. Quindi, nella finestra che andrà ad aprirsi, inserite il pin della vs. carta operatore (o tessera sanitaria), lo stesso che inserite quando entrate nel portale **Continuità della cura**.

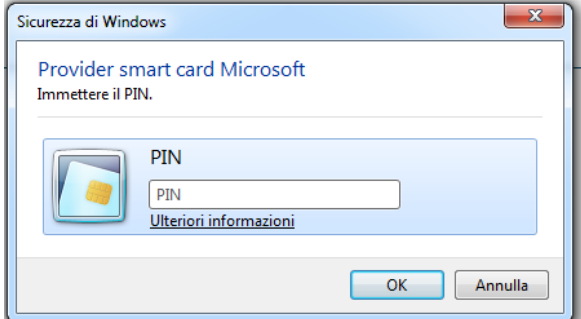

Dopo aver inserito il pin, cliccate su ok

Entrerete nella vostra pagina del portale.

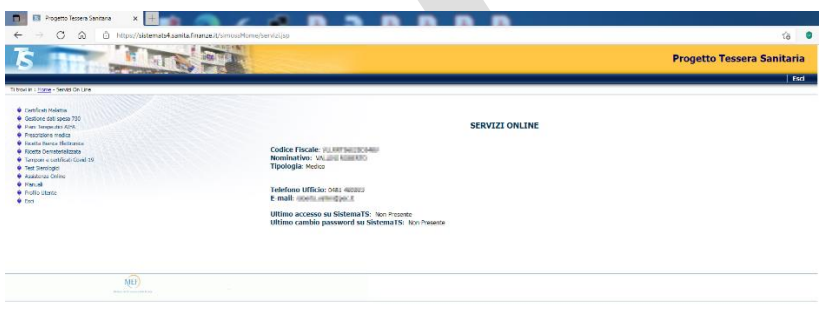

Nel menù a sinistra che vedete sotto ingrandito, scegliete la voce **Profilo Utente**

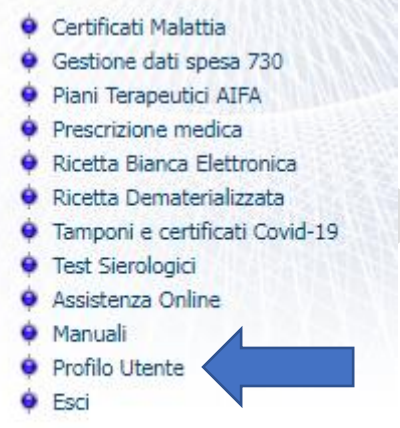

Così arriverete ad una pagina riepilogativa:

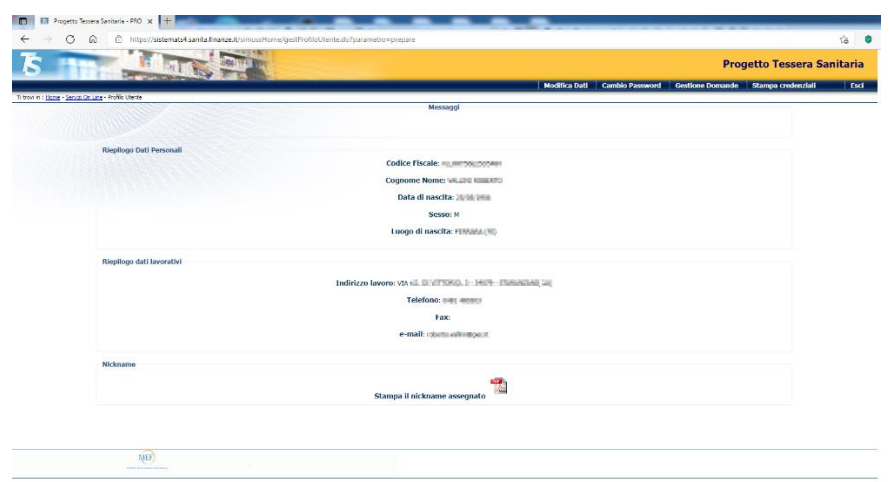

Nel menù in alto a ds, che vedete sotto ingrandito, scegliete **Stampa credenziali**

FRIULI VENEZIA GIULIA - AZIENDA SANITARIA UNIVERSITARIA GIULIANO ISONTINA (ASU GI)

19013540

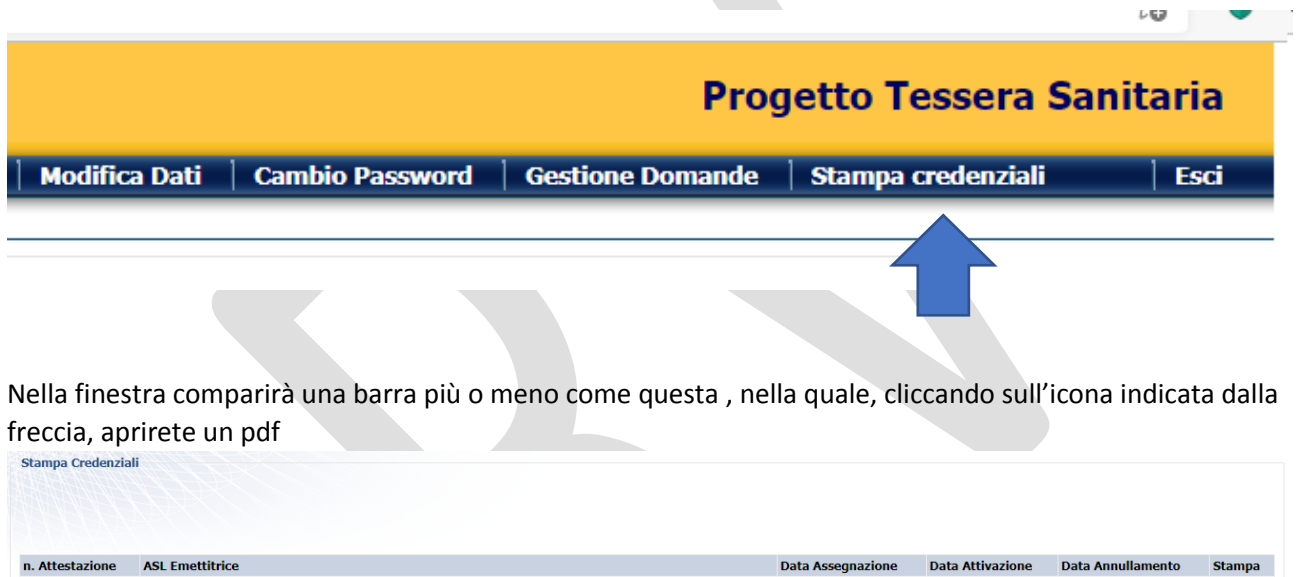

Vedrete così le vostre credenziali, tra le quali il **Pincode** che tra poco vi servirà, (vi consiglio di salvarvi il file pdf, poiché il pincode non cambia). Potete inoltre (con la funzione copia, dopo averlo evidenziato), tenere

11/01/2016

19/04/2019

 $\frac{1}{\sqrt{2}}$ 

questo codice temporaneamente in memoria.

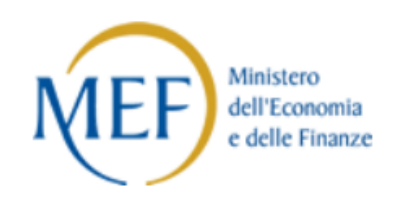

## **Abilitazione al Sistema TS**

CODICE FISCALE: VILLERTISE 25D545V **VALUATIONS RTD** Attestazione n. 19113541

I dati sotto riportati completano le credenziali per l'utilizzo dei servizi forniti da Sistema TS.

Se intende utilizzare la connessione gratuita al servizio, in fase di configurazione della connessione dovrà indicare:

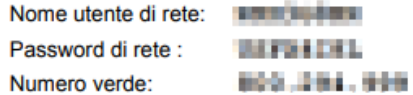

Il PINCODE da utilizzare per la trasmissione telematica è :

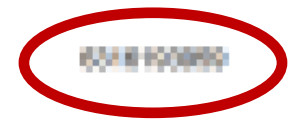

Ora, torniamo alla pagina del portale e, nel menù in alto a sn, scegliamo di tornare alla pagina **Servizi On Line**

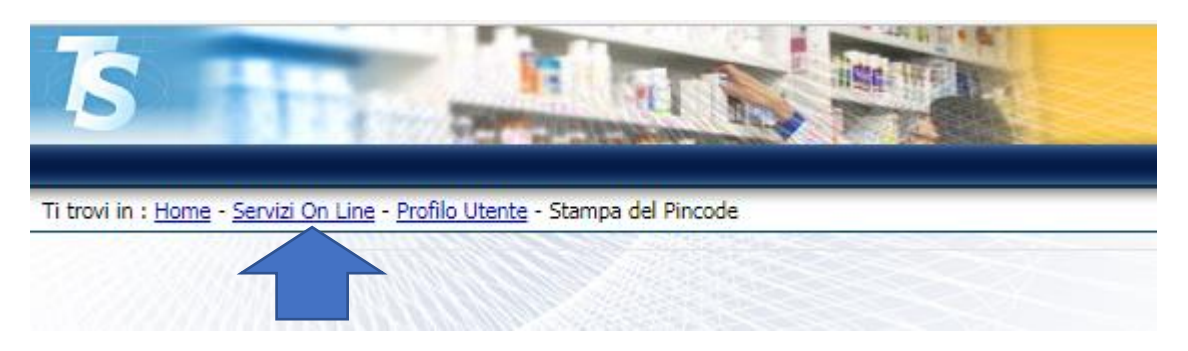

A questo punto, nel solito menu a sn

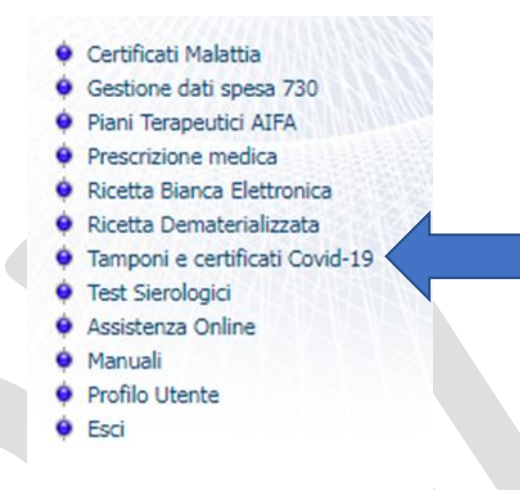

Stavolta scegliamo Tamponi e certificati Covid-19. Così accederemo a questa nuova pagina

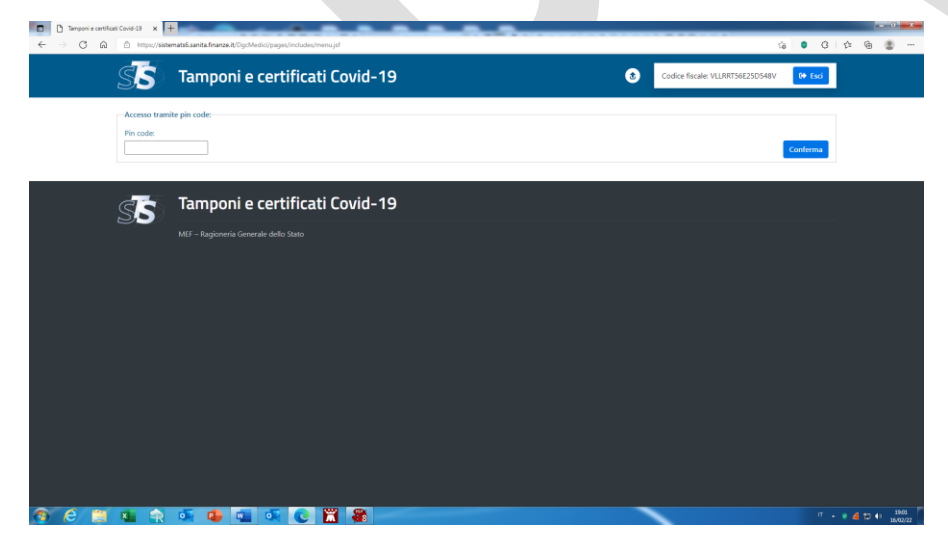

Nella quale dovremo inserire proprio il **pincode** appena memorizzato, seguito dal tasto **conferma**. Finalmente, siamo arrivati nella "zona operativa". Nel menu che trovate sulla parte alta, potete scegliere la voce che Vi interessa, nella fattispecie "**Esenzioni**"

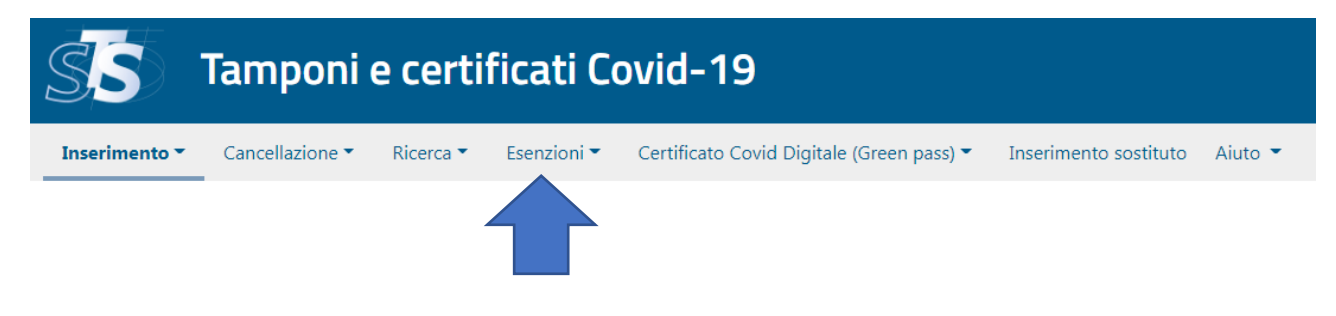

E, nel menu verticale che viene ad aprirsi, la voce **Inserimento esenzioni da vaccinazione**.

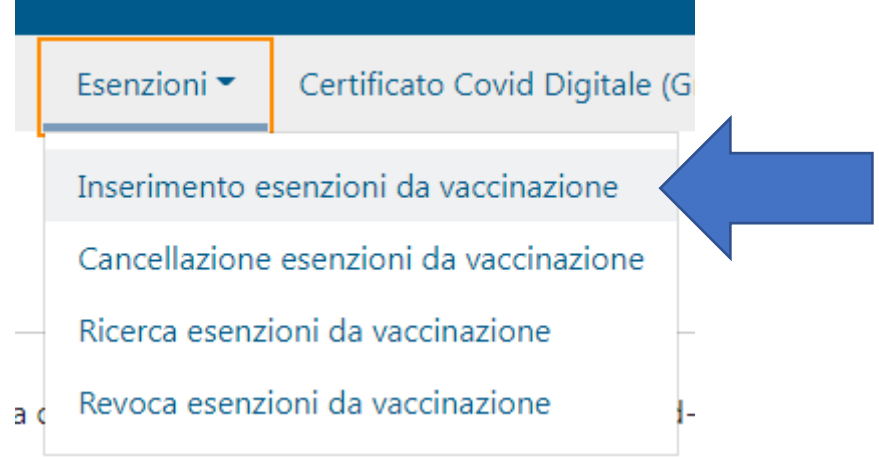

A questo punto, si aprirà la scheda, nella quale inserire i dati del paziente che sono **o** il codice fiscale, **o** i dati anagrafici con gli estremi di un documento di riconoscimento (le due opzioni si attivano barrando o non barrando la casellina **abilita campi alternativi**) il telefono e la e-mail del paziente.

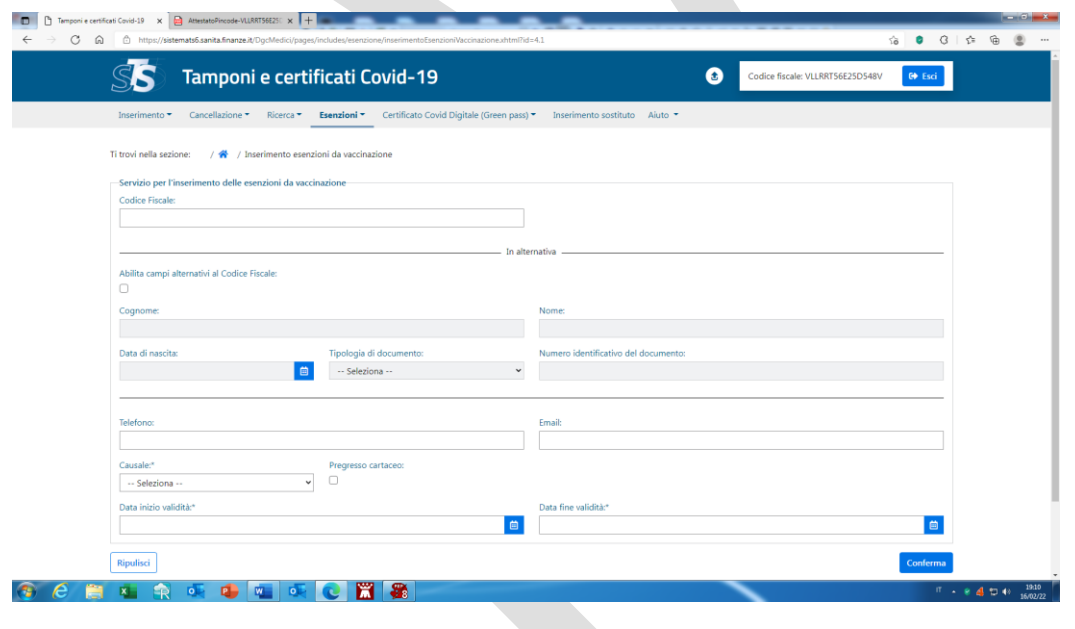

Selezionate quindi una causale, fra quelle proposte, barrate la casellina se il paziente possedeva precedentemente una esenzione cartacea ed infine una data di inizio ed una di fine del periodo di esenzione. Fatto tutto questo, cliccate su **conferma**. A questo punto, il sistema effettuerà la registrazione ed invierà ai recapiti del paziente l'attestazione di esenzione con il codice CUEV, che genera la certificazione di esenzione con il QR code, che potrà autonomamente scaricarsi.

Buon lavoro !!